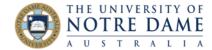

## Collaborate Session Reports

Blackboard Quick Guide

Collaborate Ultra automatically captures attendance data and polling information in session reports.

Session reports give you an overview of when participants joined and left your sessions. They also give you an idea of how long participants were present in the session on average. If you've used a session more than once, there will be a separate report for each time it was used. All attendees will be counted, it does not matter if they join from a browser or a mobile app or even if they join from a guest link.

Polling results report includes the poll question and the answer that each participant gave. If you need more information on how to use polls in Collaborate, you will find the quick guide here.

Session reports are only available for sessions **WITH END DATES** (e.g., *no end open session* will not be able to generate a report). Please note that, similar to generating the session recording, it will take Collaborate Ultra some time to generate a report for the session.

## **View Session Reports**

1. Go to **Bb Collaborate Ultra** section in Blackboard Menu.

You can only see the report for sessions that already took place, hence need to change the default Filter by setting from All Upcoming Sessions: to do it, click on the dropdown arrow and select All Previous Sessions or Sessions in Range (in case of the latter simply indicate the time period that you are interested in).

- 2. Find the session for which you need a report, select the **Session Options** menu (a circle with three dots on the right of the title) and click on **View** reports.
- 3. On the next screen, you will see some of the information about your session.

To download **poll results**, click on the download button under Polls. Once clicked, the information will open in Excel: see **Table 1** overleaf as an example.

To download attendance information, click on **View report**.

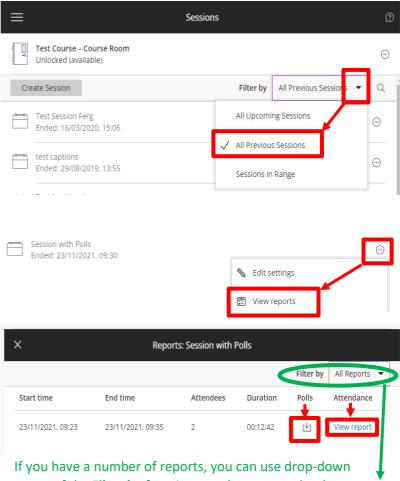

arrow of the **Filter by** function to select reports by *date range*.

Learning and Teaching Office Ito@nd.edu.au

Fremantle

Broome

Sydney

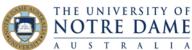

4. The attendance report can be downloaded by **exporting it into CSV**. Here is an example:

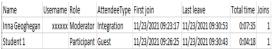

If you have a large class, you can use **Search** function to search for a name of a particular attendee.

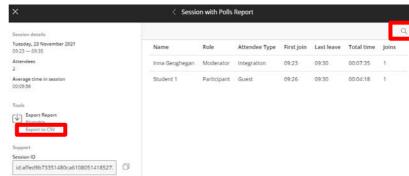

## **Table 1: Downloaded Poll Results**

Please note that Student 1 attended via the guest link, which is why the Attendee Type is 'Guest'. 'Integration' in Attendee Type column means that the participant joined from inside Blackboard.

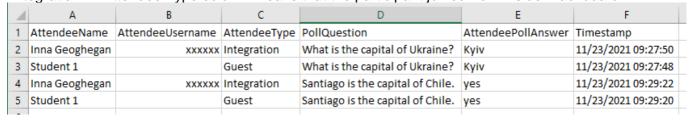

Learning and Teaching Office Ito@nd.edu.au

Fremantle